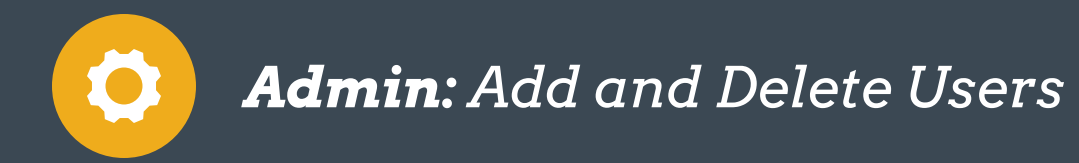

## Add User

To add a user go to: *Settings > User List > Add,* from there, proceed to add the following:

CONNECT ttings + My 5 **Batch User Signatures** 

> User Info<br>sup: BDC/CSI Your Dealership Sales Team<br>yourdealership@yourdealers

sdt Jane Doe

solt John Dos

sdt Jane

p: F&I

Your Dealership Service Tea

DMS ID Inv. Acc

5229 Account Manage CRM A

User (view as)<br>Orohan Saless

User (view as)<br>Omhan Service

Manager (view as)<br>BD Agent

Manager (view as)<br>BD Agent

Manager (view as)<br>BD Agent

8/22/14 10:574

11/19/14 1:18p

11/19/14 11:46

11/18/14 6:16p

rdealership.mo

alership mctosnap.com

- Username: First Initial/Last Name/Store Number (ex: Jsmith0001)
- Password: Minimum of 7 characters with at least 1 number and 1 capital letter.
- Email Signature must be added for every active employee in VinConnect. No emails without signatures!
- Hours: Very important if leads are being assigned based on reps schedules. Must update daily/ weekly based on schedule.
- Title: Populates Auto Fill Fields in Email templates.
- Sales Teams: Gives the ability to separate employees into teams for reporting purposes.

#### **User Settings: NEW** User Information Alerts **Advanced Settings** Username: **Hours** Password: Off From To Confirm: 8:00 AM  $8:00F$ Monday First Name: 8:00 AM  $8:00$ Tuesday Last Name: 8:00 AM  $8:00$ Wednesday Email:  $\boldsymbol{Q}$ 8:00 AM  $8:00$ Thursdav Work Phone: ext 8:00 AM 7:00 F Friday Cell Phone: 8:00 AM 7:00 F Saturday Home Phone:  $\overline{\mathbf{v}}$ Pager: Sunday Set to defaults Fax:

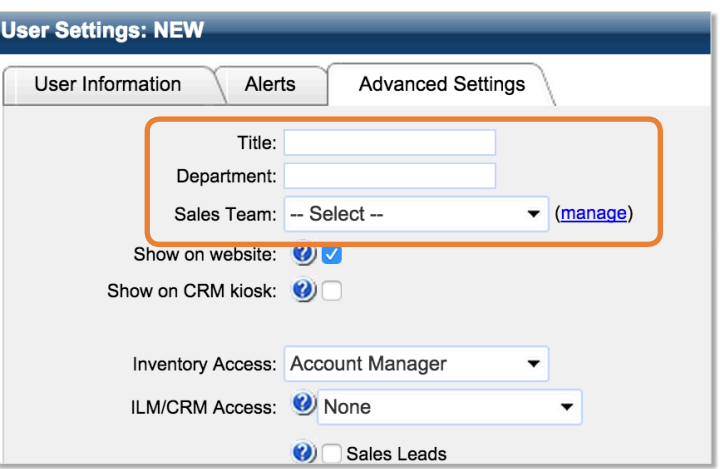

### Inventory/ILM/CRM Access: What can they see and do?

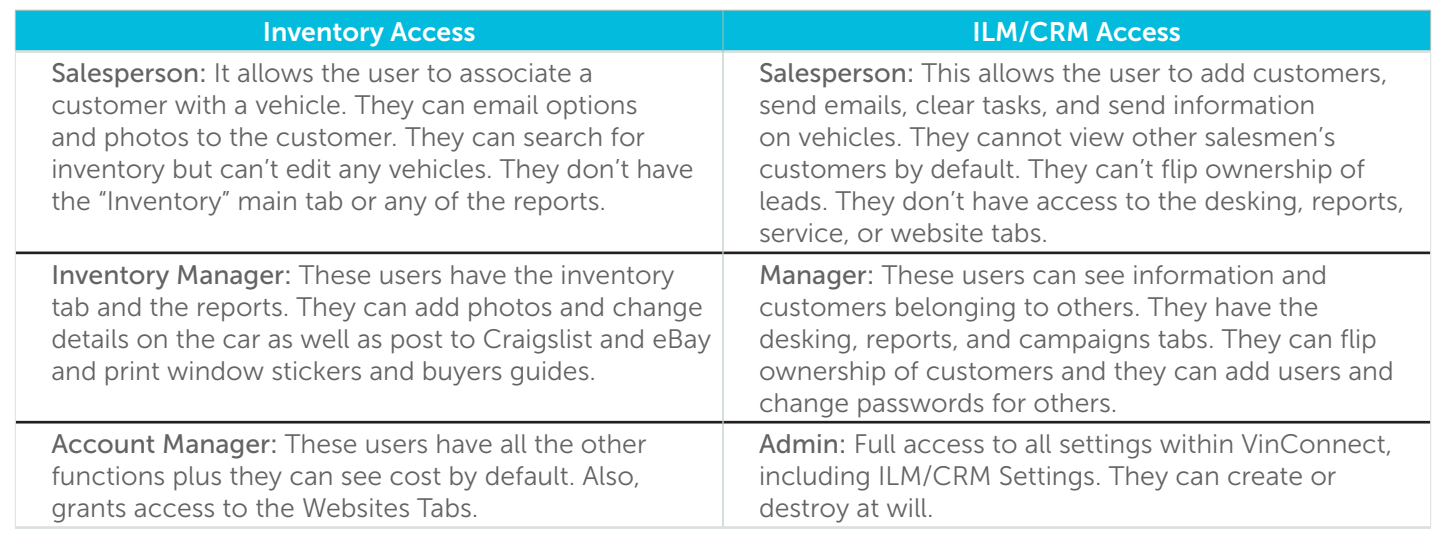

\*Exceptions for additional access can be granted. Please contact your Performance Manager or Support with questions.

## User Type: What will the system tell me to do?

User types serve the purpose of title and role. They do NOT affect access. Primarily, roles are used to group similar users into categories. This allows tasks or actions to be assigned to a role based on your processes. Example: The system can automatically assign a BD agent by choosing from all users that have BD agent selected as a user type.

# Deleting User

As soon as someone leaves your dealership you should immediately change their password and delete their email so they can no longer access VinConnect or request to update their password to get back into VinConnect. To do this go to *Settings > Users,* and click *Edit* on appropriate user.

Before you delete the user you should ensure that they have no outstanding follow-up tasks **User Settings: John Doe** User Information Alerts **Advanced Settings** Username: doe **Hours** Password: Change password Off Fr First Name: John  $\bf{8}$ Monday Last Name: Doe  $\bf{8}$ Tuesday Email: c) jdoe@yourdealership.motosnap.com  $\bf{8}$ Wednesday Work Phone: (123) 456-7890  $\bf{8}$ ext Thursday Cell Phone:  $\bf{8}$ Fridav

and reassign their customers to sales people or the orphan bucket. Also, ensure that you make the right decision regarding triggering the sales rep change process.

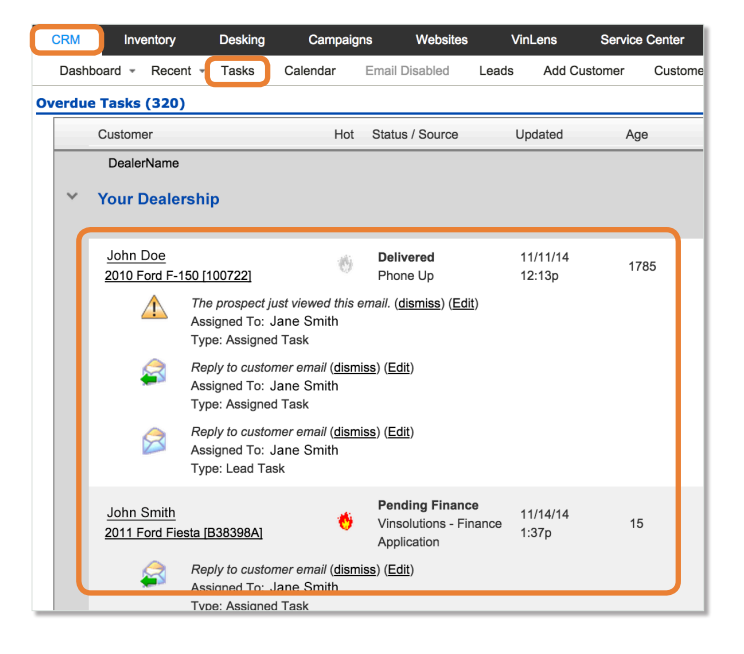

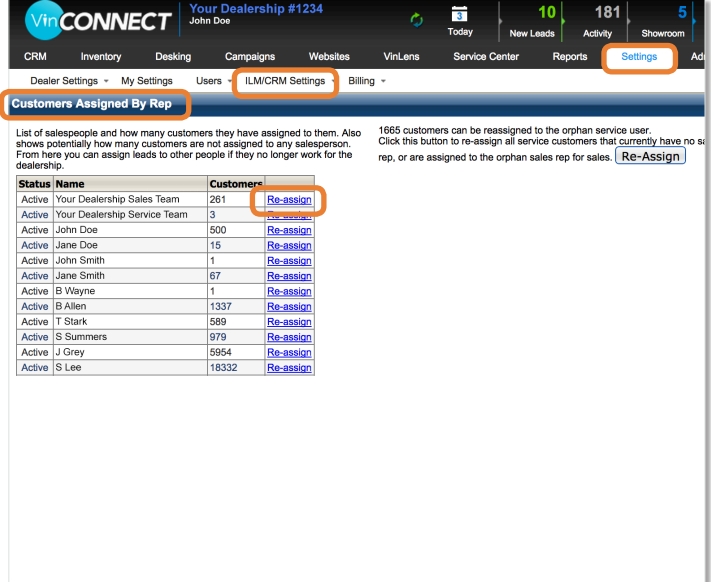

Now you can delete the user out of VinConnect by going to *Settings > Dealer Settings > Users*, then click *Delete*.

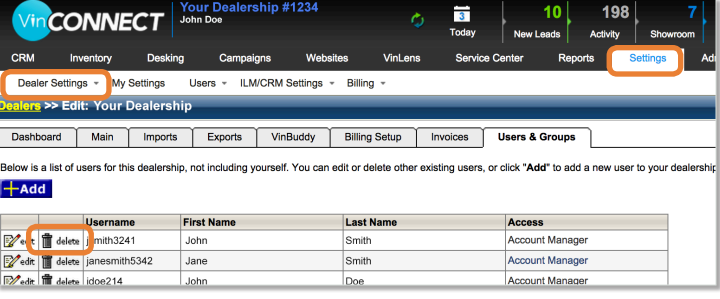

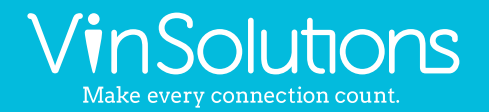

5700 Broadmoor Street Mission, KS 66202

ph. (800) 980-7488 | www.vinsolutions.com